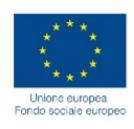

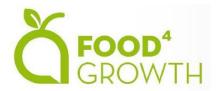

# Website and moodle platform presentation

Remigio Berruto,
Patrizia Busato,
Alessandro Sopegno

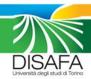

# New website available at: www.food4growth.eu

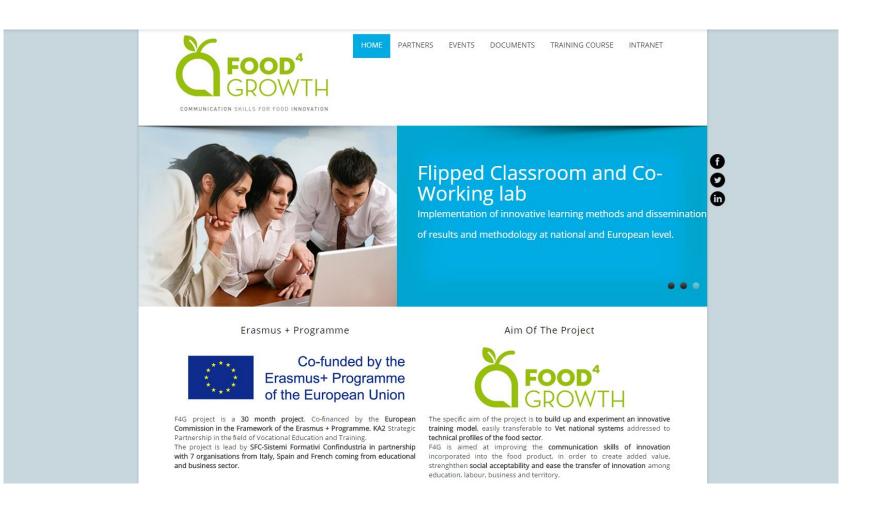

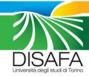

# New website available at: www.food4growth.eu

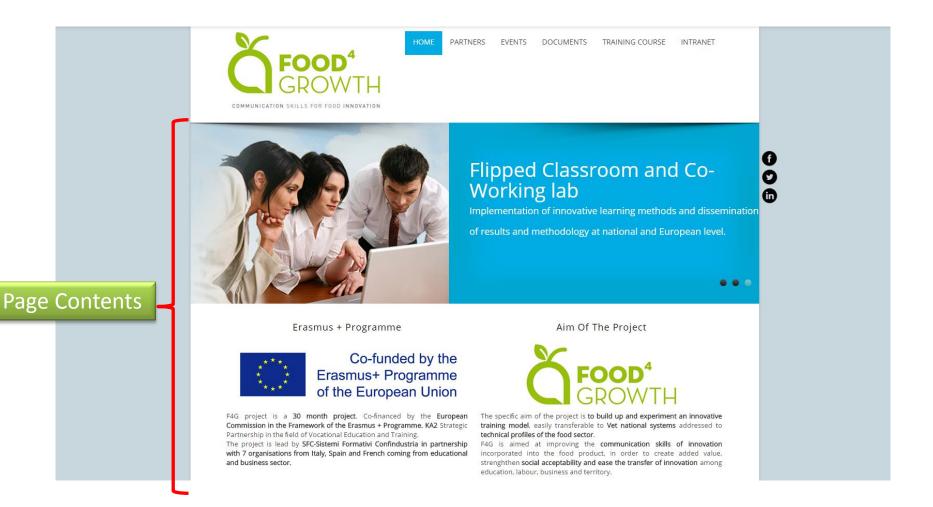

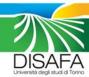

# New website available at: www.food4growth.eu

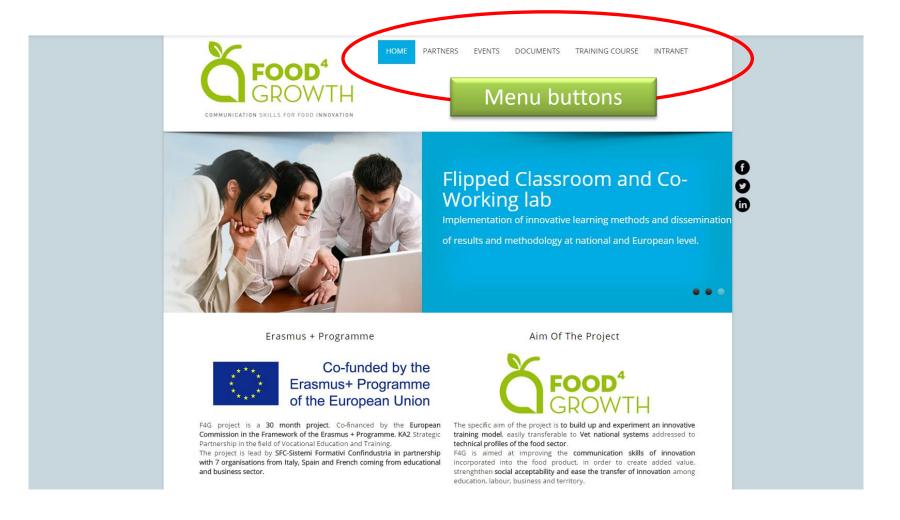

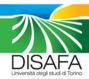

### Section 1 -> Partners and Contacts

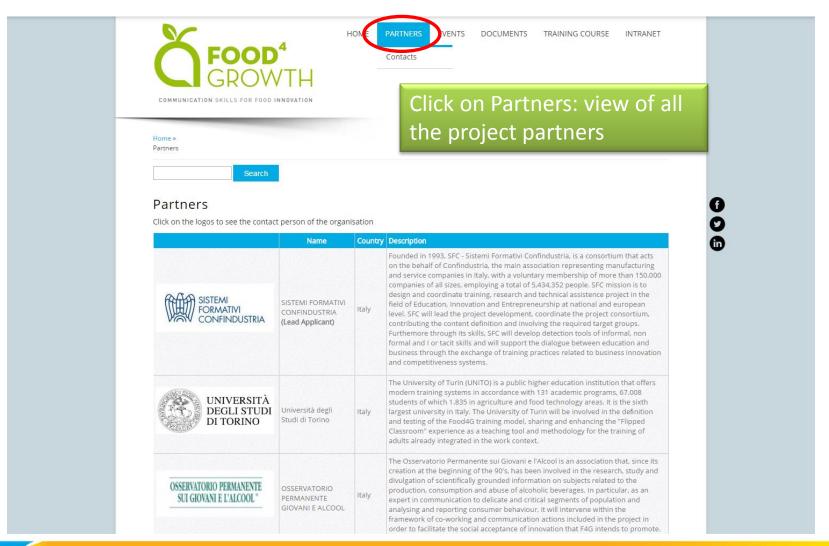

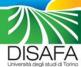

### Section 1 → Partners and Contacts

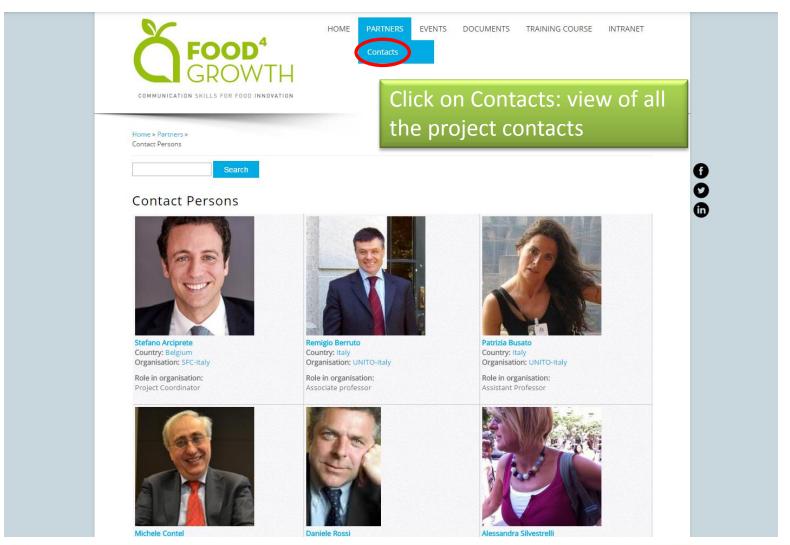

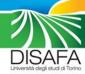

### Section 1 → Partners and Contacts

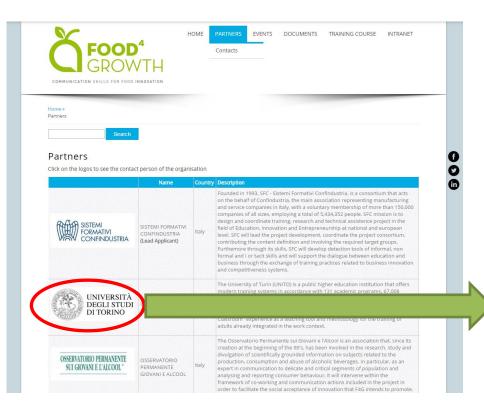

Click on the logos to see the partner detail and contacts person correlated

#### PARTNER AND CONTACTS

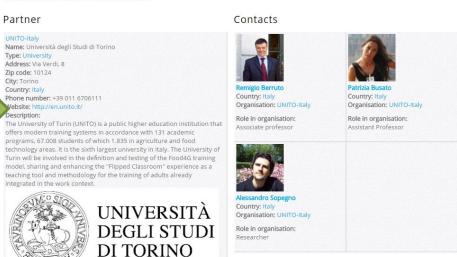

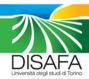

### Section 2 → Events

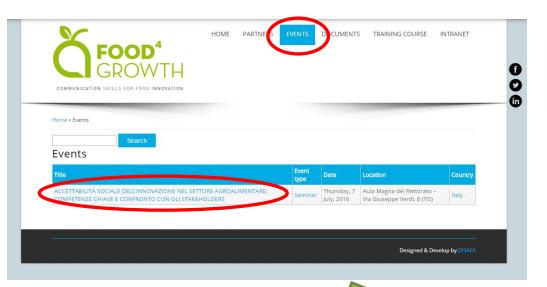

Click on Events to see all the events of the projects

Click on the title of the event to see the event detail

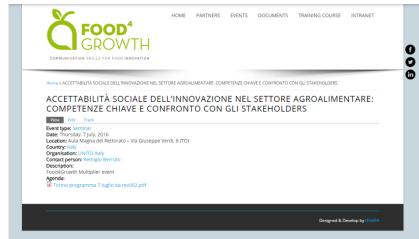

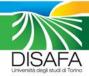

# Section 3 → Documents

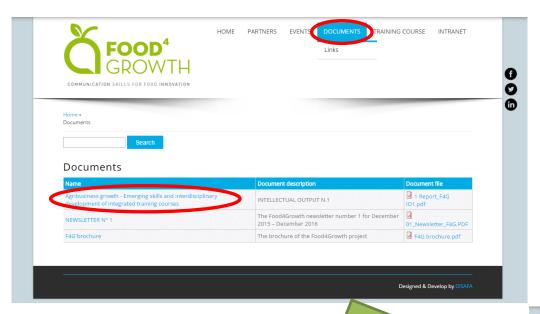

Click on Documents to see all the documents of the projects

Click on the title of the documet to see the document detail

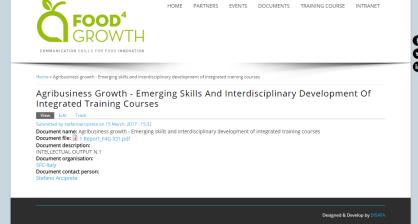

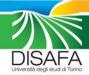

### Section 3 → Link

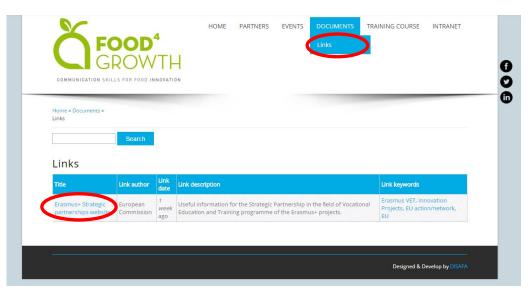

Click on Links to see all the usefull links

Click on the title of the link to see the related webpage

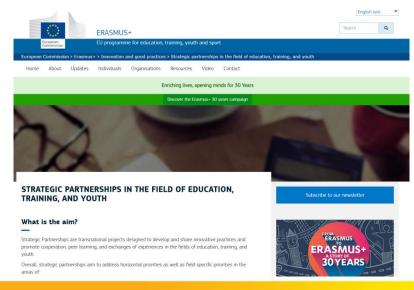

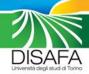

# Section 4 → Training course

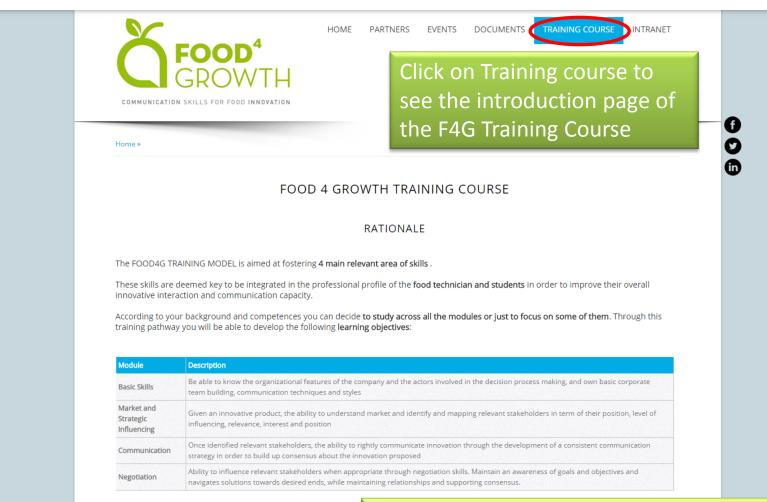

get started!

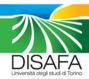

Now is time to enjoy your training, pr

Click HERE to access the moodle plattform

# MOODLE PLATFORM → F4G Training course

Food4Growth English (en) ▼
You are not logged in.

#### Moodle Food4Growth

Home Log in to the site

#### Log in

Username Password

Remember username
Log in
Forgotten your username or password?

Cookies must be enabled in your browser ②

Some courses may allow guest access

Log in as a guest

If you already got the credential → Click on Log in for access the F4G Training Course

#### Is this your first time here?

Hi! For full access to courses you'll need to take a minute to create a new account for yourself on this web site. Each of the individual courses may also have a one-time "enrolment key", which you won't need until later. Here are the steps:

- 1. Fill out the New Account form with your details.
- 2. An email will be immediately sent to your email address.
- Read your email, and click on the web link it contains.
- Your account will be confirmed and you will be logged in.
- 5. Now, select the course you want to participate in.
- 6. If you are prompted for an "enrolment key" use the one that your teacher has given you. This will "enrol" you in the course.
- You can now access the full course. From now on you will only need to enter your personal username and password (in the form on this page) to log in and access any course you have enrolled in.

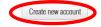

You are not logged in. Home If is your first time → Click on Create new account to get the credential to access the F4G Training Course

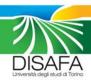

# MOODLE PLATFORM → F4G Training course

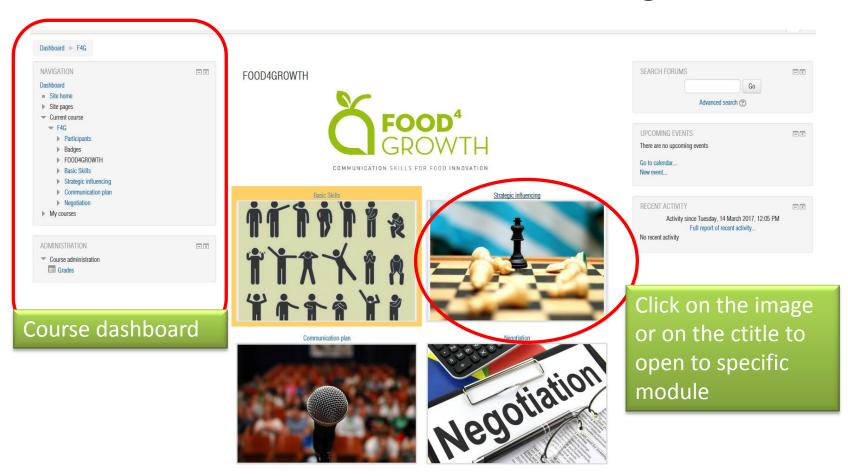

V 1 12 14 15 16 16

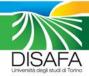

# MOODLE PLATFORM → F4G Training course

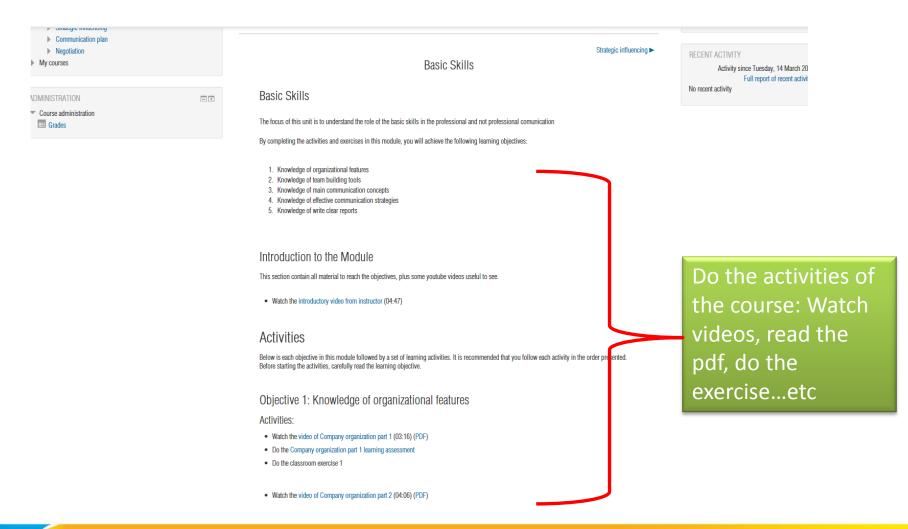

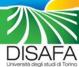

#### Section 5 → Intranet

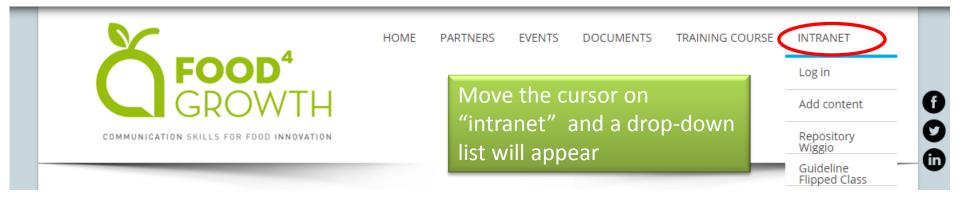

- Log in → you need to register in order to add content
- Add content → here is possible add a content like contact person, events, documents and links related to the project
- Repository Wiggio: link to the F4G Wiggio repository
- Guideline Flipped Class:link to the moodle course about «How to make a flipped classroom» Useful only for teachers

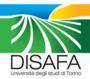